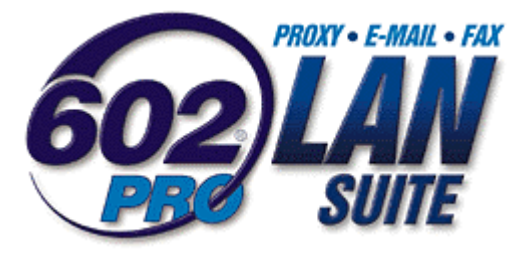

# Rychlý průvodce konfigurací **LAN SUITE 2002**

# **Obsah**

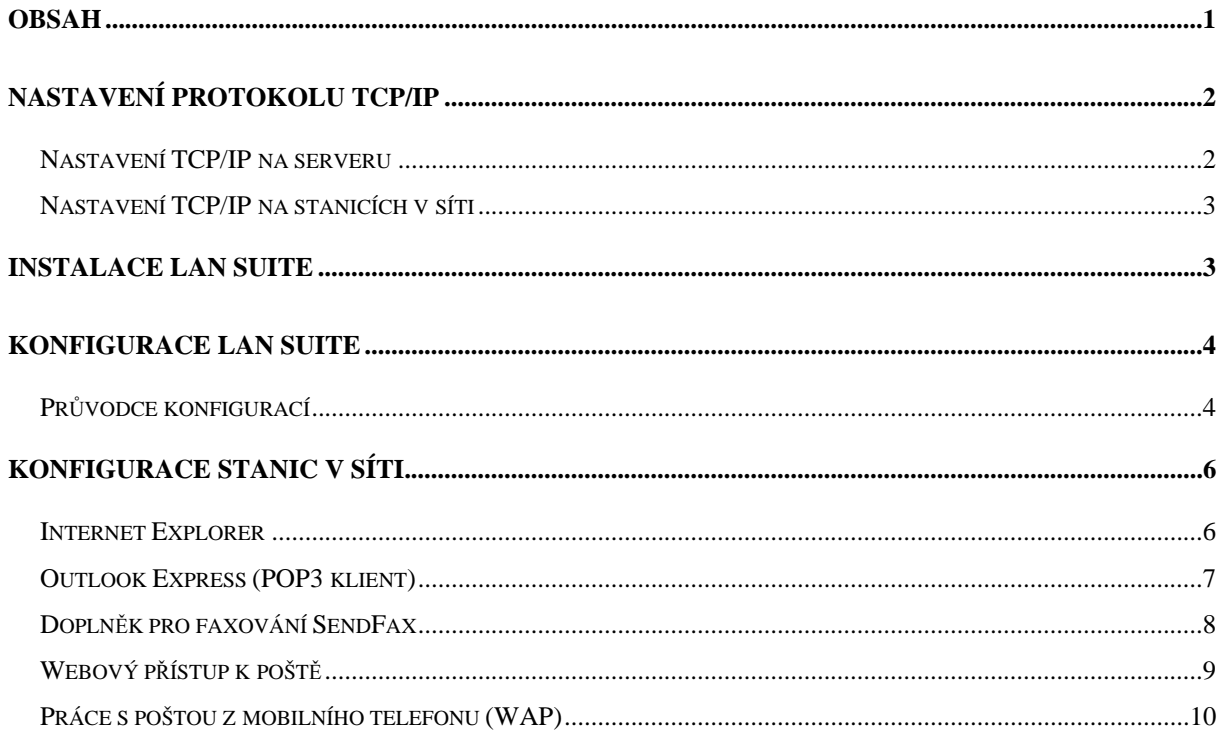

# Nastavení protokolu TCP/IP

**Pro provoz LAN SUITE je nutné mít v síti správn**ě **nakonfigurovaný protokol TCP/IP.** Tento protokol se konfiguruje odlišně na počítači s LAN SUITE (serveru) a na ostatních počítačích v síti (stanicích např. s Internet Explorerem a Outlookem Express).

Pokud tento protokol není na počítačích nainstalován, je třeba ho tam přidat. To lze ve většině Windows učinit v nastavení sítě, které je dostupná tlačítkem Start a volbami Nastavení – Ovládací panely – Síť.

**Upozorn**ě**ní:** Dále popisované nastavení se týká připojení k Internetu pomocí modemu (dial-up). Stejné nastavení se také použije i v případě asynchronní pevné linky realizované pomocí dvou modemů.

#### Nastavení TCP/IP na serveru

Konfiguraci protokolu TCP/IP na serveru lze rozdělit do dvou kroků. První se týká samotného připojení k Internetu a zpravidla se provádí pomocí Telefonického připojení, které se nastaví podle údajů od poskytovatele připojení. Ve druhém kroku je třeba zajistit funkčnost TCP/IP spojení v rámci lokální sítě.

Následující konfiguraci TCP/IP proveďte POUZE u síťové karty, kterou je počítač připojen do lokální počítačové sítě (LAN). Nastavení se liší dle používaného operačního systému:

#### **Windows 95/98**

- 1) Start Nastavení Ovládací panely Síť
- 2) Vyberte "TCP/IP ---> síťová karta" a stiskněte Vlastnosti
- 3) Na záložce Adresa IP zvolte Zadat adresu IP ručně
- 4) Adresu IP zadejte 192.168.1.1 (doporučujeme)
- 5) Masku podsítě zadejte 255.255.255.0 (doporučujeme)
- 6) Potvrďte všechny dialogy OK a restartujte počítač.

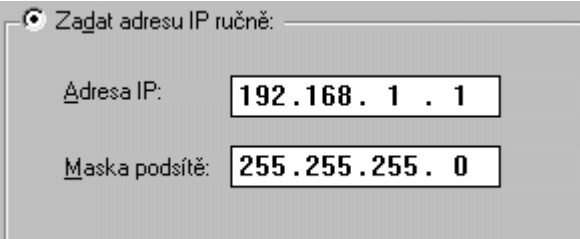

#### **Windows NT 4.0**

- 1) Start Nastavení Ovládací panely Síť
- 2) Vyberte záložku Protokoly
- 3) Klikněte na TCP/IP a zvolte Vlastnosti
- 4) Na záložce Adresa IP vyberte Zadat adresu IP ručně
- 5) Adresu IP zadejte 192.168.1.1 (doporučujeme)
- 6) Masku podsítě zadejte 255.255.255.0 (doporučujeme)
- 7) Potvrďte všechny dialogy OK a restartujte počítač.

#### **Windows 2000**

- 1) Start Nastavení Síťová a telefonická připojení
- 2) Klikněte pravým tlačítkem na připojení, které chcete modifikovat a vyberte Vlastnosti
- 3) Vyberte Protokol sítě Internet (TCP/IP) a Vlastnosti
- 4) Vyberte Použít následující adresu IP
- 5) Adresu IP zadejte 192.168.1.1 (doporučujeme)
- 6) Masku podsítě zadejte 255.255.255.0 (doporučujeme)
- 7) Potvrďte všechny dialogy OK a restartujte počítač.

#### Nastavení TCP/IP na stanicích v síti

Protokol TCP/IP lze na stanicích nakonfigurovat obdobně jako na serveru. Je ale nutné dodržet pravidlo, že každý počítač musí mít jinou IP adresu. Doporučujeme zvyšovat postupně poslední číslo v adrese – např. 192.168.1.2, 192.168.1.3 atd. Maska podsítě je pro všechny počítače stejná, a to 255.255.255.0.

### **Instalace LAN SUITE** Instalace LAN SUITE

LAN SUITE je vhodné instalovat na počítač s faxmodemem (či obdobným zařízením), připojený k Internetu, který splňuje příslušné systémové požadavky.

- 1) Spusťte instalaci LAN SUITE (ze staženého souboru nebo z CD).
- 2) Postupujte podle pokynů průvodce a po zadání jména a společnosti zvolte cílový adresář a složku pro ikony.
- 3) Po potvrzení vyčkejte na dokončení instalace.

# Konfigurace LAN SUITE

#### **P**ř**i prvním spušt**ě**ní LAN SUITE se automaticky spustí Pr**ů**vodce konfigurací**, který Vás provede úskalími základní konfigurace LAN SUITE. Čtěte pozorně všechny instrukce.

Konfiguraci můžete samozřejmě kdykoliv upravit z menu Konfigurace, a to pomocí Průvodce konfigurací nebo podrobně v Konfiguraci pro odborníky (ta je přístupná pouze v registrované verzi).

## Průvodce konfigurací

Následující text stručně a jasně popíše Průvodce konfigurací a upozorní Vás na některá úskalí. Veškerá zde provedená nastavení lze upřesnit či doplnit v Konfiguraci pro odborníky, která je v zaregistrované verzi dostupná v menu Konfigurace.

- 1) V prvním kroku vyplňte parametry týkající se telefonického připojení. Pokud jste k Internetu připojeni trvale, nevyplňujte nic.
- 2) Pokud jste zvolili telefonické připojení, nastavte v následujících krocích, za jakých podmínek a kdy se má toto připojení navazovat.
- 3) Druhý krok Vám nabízí volby služeb proxy. Pokud chcete používat např. program ICQ, zaškrtněte i volbu SOCKS proxy. a v následujícím dialogu ponechejte zaškrtnutou volbu DNS proxy.
- 4) Nastavení firewallu je snadné. Použijte první volbu a Vaše síť bude chráněna před neoprávněným přístupem zvenčí.
- 5) Pokud chcete, můžete nyní vypnout vestavěný WWW server.
- 6) Nyní vyplňte Vaši doménu (je to ta část Vaší e-mailové adresy, která se nachází za @) a přidejte uživatele. Uživatele přidáte stisknutím tlačítka Přidat. Je třeba mu přidělit jméno, heslo a dále plné jméno pro snadnější identifikaci. Alespoň jeden z uživatelů musí být Administrátor a je rovněž vhodné nastavit minimálně jednomu uživateli "doručování neroztříděných faxů a neroztříděných zásilek". Pokud má mít jeden uživatel více emailových adres, napište je do řádku Aliasy. Také můžete omezit maximální velikost schránky právě zakládaného uživatele.
- 7) V případě dial-up připojení zaškrtněte nabízenou volbu a vyplňte adresu SMTP serveru Vašeho poskytovatele připojení k internetu.
- 8) Pokud máte na internetu nějaké POP3 schránky, budete mít po stisknutí tlačítka možnost nastavit jejich pravidelný výběr. Položka "Pro 602Pro uživatele" umožňuje obsah POP3 schránky doručovat přímo konkrétnímu uživateli LAN SUITE nebo v případě hromadné

POP3 schránky pro celou doménu její automatické třídění "podle adres v dopisu". Po vyplnění potřebných údajů nezapomeňte vždy stisknout tlačítko Přidat.

9) Zde máte možnost vyplnit Váš oblíbený News server s diskusními příspěvky.

10) Následuje konfigurace faxu. Vyplňte identifikaci Vašich faxů.

- a) Pokud používáte standardní analogový faxmodem, vyberte TAPI zařízení a v následujícím kroku zvolte ze seznamu požadovaný faxmodem a počet zvonění, po kterém modem odpoví na volání.
- b) Pokud chcete faxovat pomocí ISDN zařízení (karty, modemu), vyberte CAPI zařízení a v následujícím kroku zadejte referenční telefonní číslo, na kterém bude fax provozován.

V obou případech nezapomeňte zkontrolovat Vlastnosti vytáčení (zemi i směrové číslo – např. pro Prahu je to  $\mathcal{L}^{\prime\prime}$ .

11) Pokud jste pro faxování vybrali stejný faxmodem, který se používá i pro připojení k Internetu (stejné TAPI zařízení), můžete nyní stanovit podmínky, za nichž se přestanou přijímat další "internetové" požadavky, aby mohli být odeslány čekající faxy.

12) Tím je základní konfigurace LAN SUITE dokončena.

**Nezapome**ň**te se ZDARMA zaregistrovat.** Získáte tak přístup do Konfigurace pro odborníky, která Vám mj. umožní zapnout a nakonfigurovat:

- antivirovou kontrolu zásilek
- ochranu proti SPAMům
- SSL zabezpečený SMTP/POP3/WWW server
- výběr POP3 schránek v pevně stanovených časech
- nastavitelné omezení přístupu uživatelů k Internetu
- automatický provoz v režimu Windows služby

Veškerou konfiguraci a správu budete moci navíc provádět i vzdáleně pomocí browseru.

# Konfigurace stanic v síti

Následující kroky je třeba provést na všech počítačích v síti, ze kterých chcete využívat služeb LAN SUITE.

#### Internet Explorer

Aby mohli jednotliví uživatelé přistupovat na Internet ze svých počítačů, proveďte na každé stanici v síti následující kroky :

- 1) Spusťte Internet Explorer.
- 2) V menu vyberte Nástroje, Možnosti Internetu ...,
- 3) klikněte na záložku Připojení,
- 4) stiskněte Nastavení místní sítě,

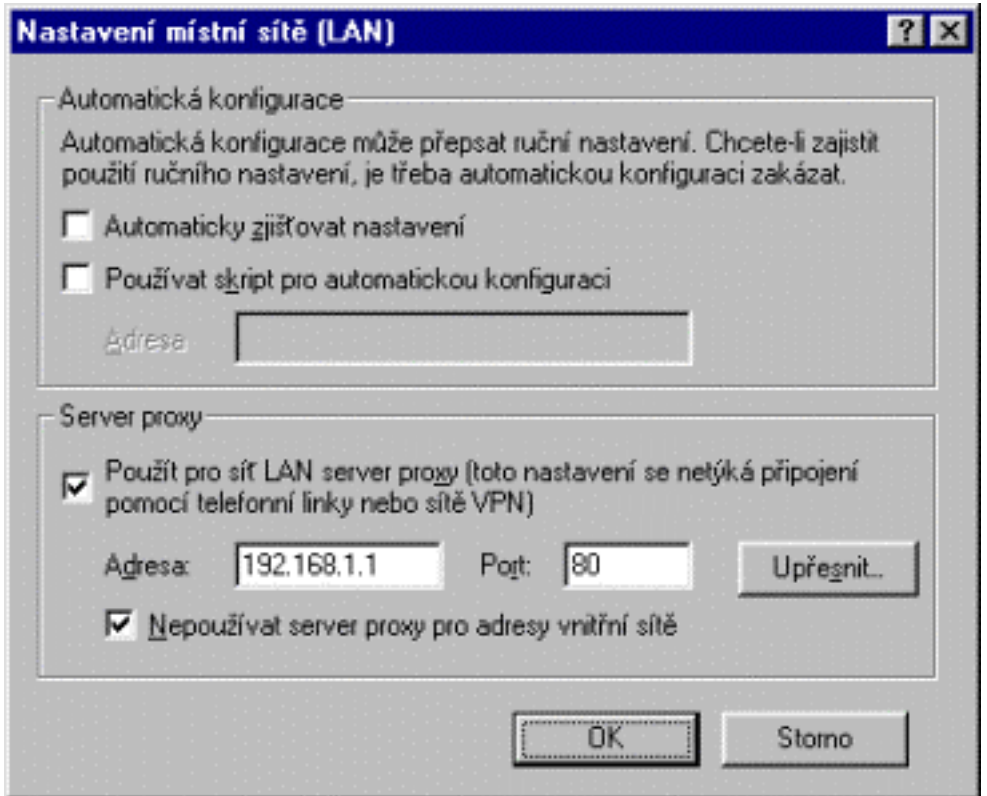

- 5) zaškrtněte "Použít pro síť LAN server proxy" a vyplňte IP adresu počítače s LAN SUITE (192.168.1.1) a port 80. Zaškrtněte také "Nepoužívat server proxy pro adresy vnitřní sítě". Ujistěte se, že nejsou zaškrtnuty žádné volby v Automatické konfiguraci.
- 6) Klikněte OK a vraťte se na základní obrazovku browseru.

## Outlook Express (POP3 klient)

Pro práci s elektronickou poštou můžete používat libovolného POP3 klienta (např. Outlook Express).

Na každé stanici v síti tedy po spuštění Outlooku Express postupujte podle průvodce nebo v menu Nástroje přidejte nový poštovní účet.

- 1) Vaši e-mailovou adresu nastavte na uživatel@doména (např. novak@firma.isp.cz). Jméno uživatele a doména odpovídají informacím zadaným v konfiguraci LAN SUITE.
- 2) Adresu serveru s odesílanou a příchozí poštou (SMTP a POP3 serveru) nastavte na IP adresu počítače s LAN SUITE (192.168.1.1),
- 3) pokud je to třeba, vyberte typ serveru s příchozí poštou POP3,
- 4) název účtu (uživatelské jméno) a heslo odpovídá Vašemu jménu a heslu uživatele v LAN SUITE, pro zjednodušení práce je vhodné potvrdit volbu Zapamatovat heslo.

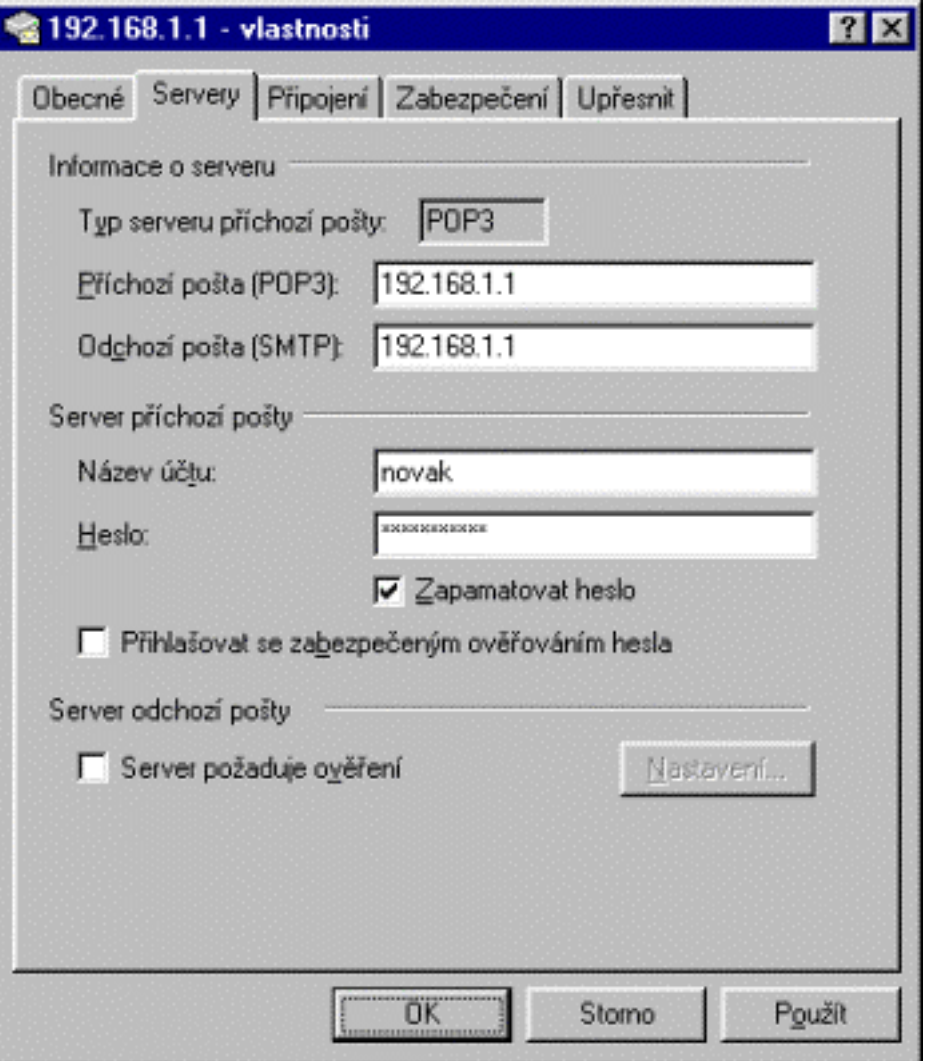

#### Doplněk pro faxování SendFax

Program SendFax (ve spolupráci LAN SUITE) Vám umožní ze stanic v síti odesílat faxy z libovolné aplikace ve Windows stejně snadno, jako když tisknete na tiskárnu.

Tento program je třeba nainstalovat na všechny počítače, ze kterých budete chtít tímto způsobem faxovat.

**Pozn.** Faxy ale můžete odesílat i bez SendFaxu, a to přímo z programu pro práci s elektronickou poštou. Stačí odeslat e-mail (třeba i s připojenými soubory) na adresu číslo@fax. Obsah e-mailu i souborů LAN SUITE automaticky převede a odfaxuje na dané číslo.

#### **Konfigurace**

SendFax je třeba před prvním použitím nakonfigurovat. Po instalaci ho spusťte pomocí ikony na ploše. Nastavit lze tři (resp. čtyři) parametry:

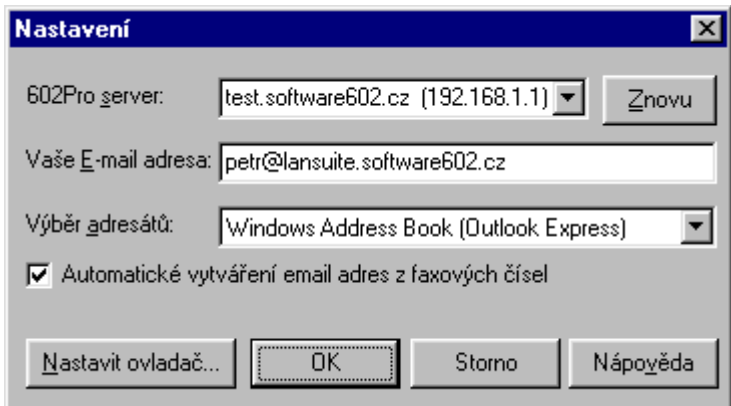

- **602Pro Server** adresa počítače, na němž běží LAN SUITE. Tuto adresu program vyhledá sám, uživatel ji může případně přepsat nebo si vybrat tu správnou z více nabízených.
- **Vaše e-mail adresa** Vaše e-mailová adresa uvedená v konfiguraci LAN SUITE.
- **Seznamy**  program SendFax si neudržuje vlastní seznamy faxových adresátů. Ty je třeba udržovat v jednom z nabízených klientských programů – buď Outlook Express nebo Outlook 9x/2000, případně Simple MAPI klient (např. Netscape Messenger).
- **Automatická konverze faxových adres**  Pokud používáte Outlook Express nebo MS Outlook 9x/2000, můžete si faxová čísla zapisovat přímo do příslušných položek v Kontaktech (fax do zaměstnání, fax domů), a ty pak využít při posílání faxových zásilek. Tuto funkci můžete zapnout zaškrtnutím políčka v konfiguračním dialogu programu SendFax. Jinou možností je faxové číslo zadat do adresáře přímo jako standardní e-mail adresu ve formátu číslo@fax (např. 420-2-22011218@fax).

#### **Použití**

Pokud chcete odeslat fax z libovolné "Windows" aplikace (např. Microsoft Word), stačí jako tiskárnu zvolit Fax602 a potvrdit tisk dokumentu. Objeví se dialog "602Pro SendFax", ve kterém můžete zadat adresáty ručně a/nebo je vybrat z nabízeného seznamu (viz Seznamy v Konfiguraci).

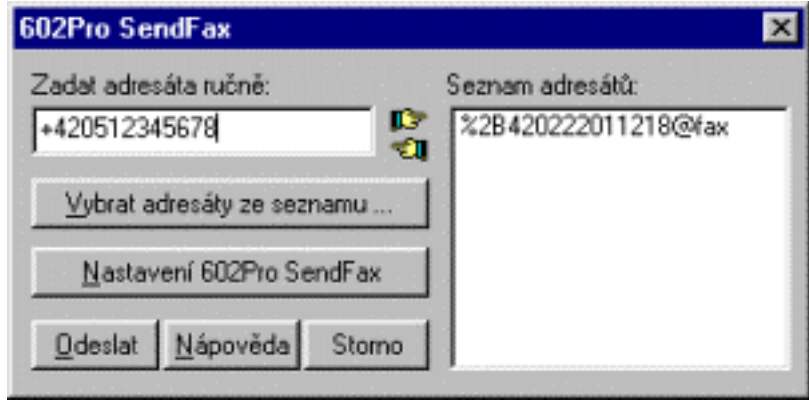

## Webový přístup k poště

Pokud nechcete na všech stanicích instalovat a konfigurovat nějaký POP3 klientský program (např. Outlook Express), můžete pro práci s elektronickou poštou i faxy využívat webový přístup.

Stačí spustit Internet Explorer a zadat do něj adresu URL http://192.168.1.1/mail, kde např. 192.168.1.1 je IP adresa počítače s LAN SUITE.

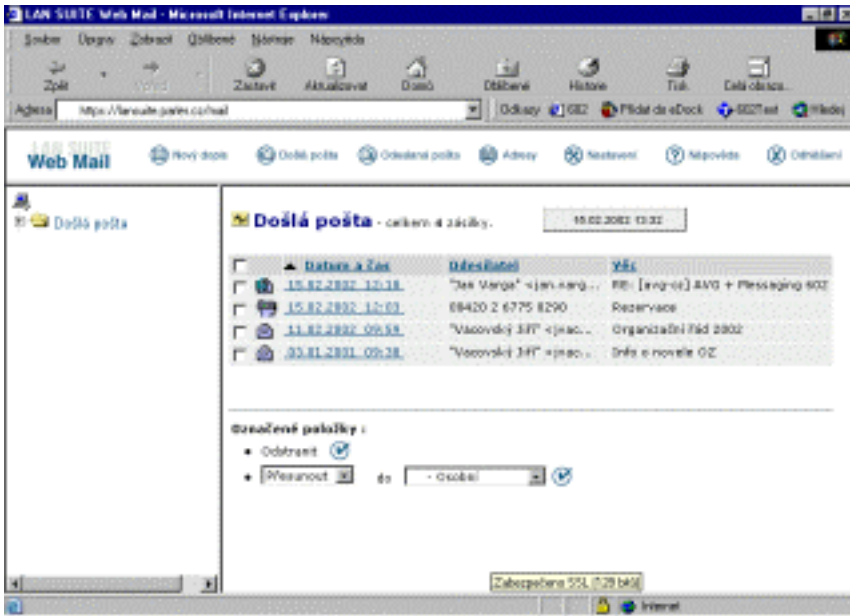

## Práce s poštou z mobilního telefonu (WAP)

K elektronické poště lze přistupovat i z mobilních telefonů podporujících protokol WAP. Pomocí WAP klienta lze provádět základní operace s poštou, jako je odesílání nové pošty a čtení, odpovídání a mazání došlé pošty.

WAP klient je přístupný po zadání cesty http://adresaserveru/wap do prohlížeče v mobilním telefonu. Po zadání přihlašovacího jména a hesla se uživateli zobrazí seznam jeho došlé pošty. Další operace se provádějí výběrem ze zobrazeného menu. Některé užitečné funkce WAP klienta lze najít i v menu "Options", jehož způsob vyvolání je závislý na typu používaného telefonu (spec. tlačítko u tel. Nokia, přidržení tlačítka Yes u tel. Ericsson, apod.).